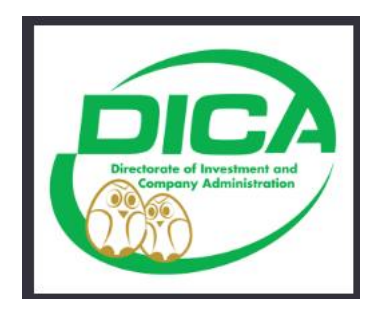

# **RECOMMENDATION LETTER FOR VISA EXTENSION Directorate of Investment and Company Administration**

 **Created by MDITS**

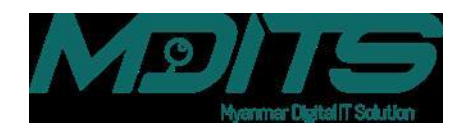

#### **O N L I N E V I S A E X T E N S I O N**

## User Manual Guide

 Myanmar Digital IT solution No.(4A), Bayintnaung Avenue, Bayintnaung Road, Insein Township, Yangon, Myanmar. Phone: +959 776683240, +959 776683241 e-mail: info.mdits@gmail.com

## **Table of Contents**

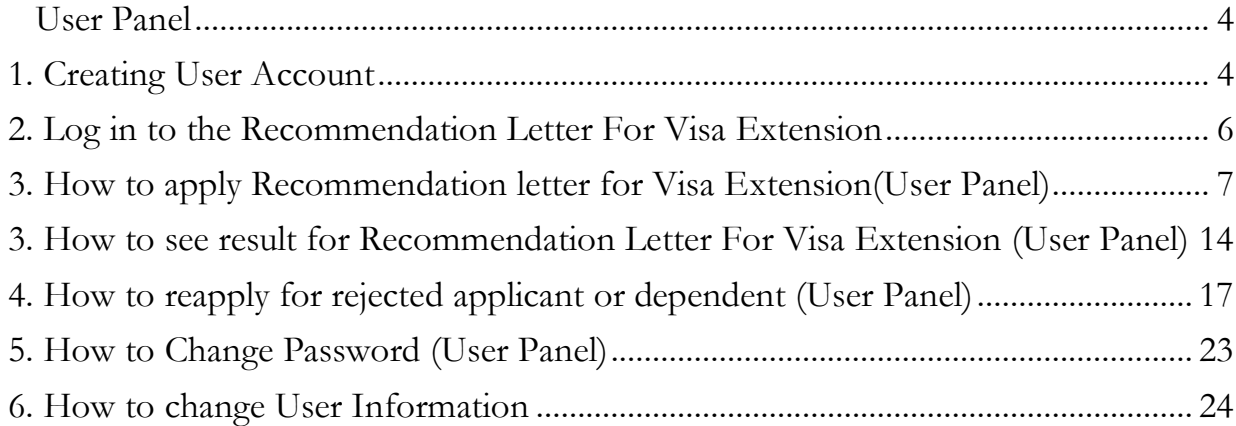

## <span id="page-3-0"></span>**User Panel**

## <span id="page-3-1"></span>**1. Creating User Account**

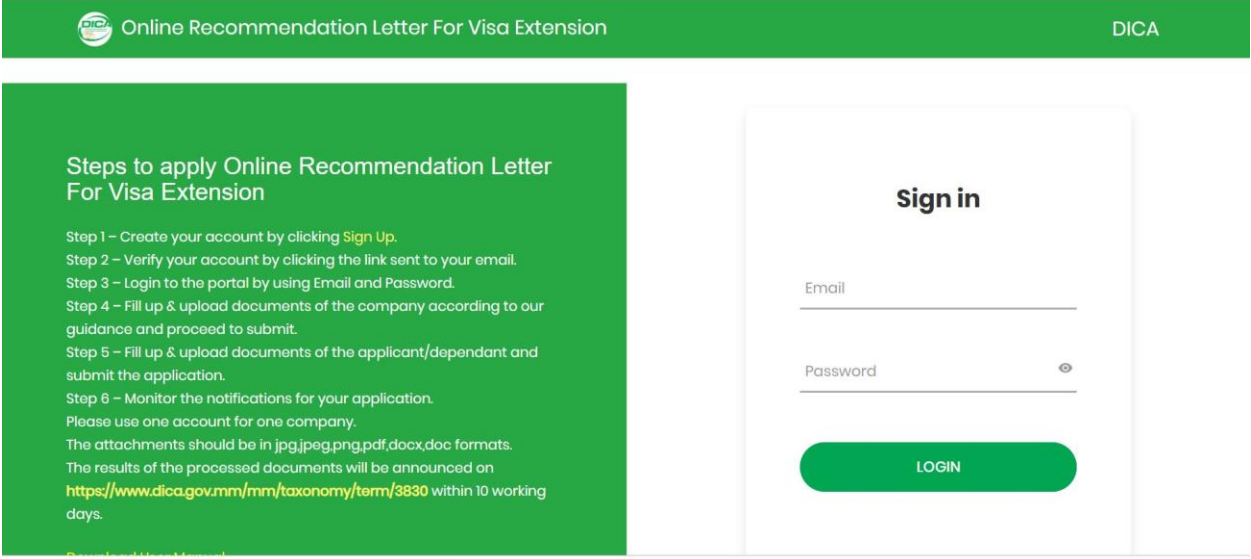

Fig1.1 Log in Page

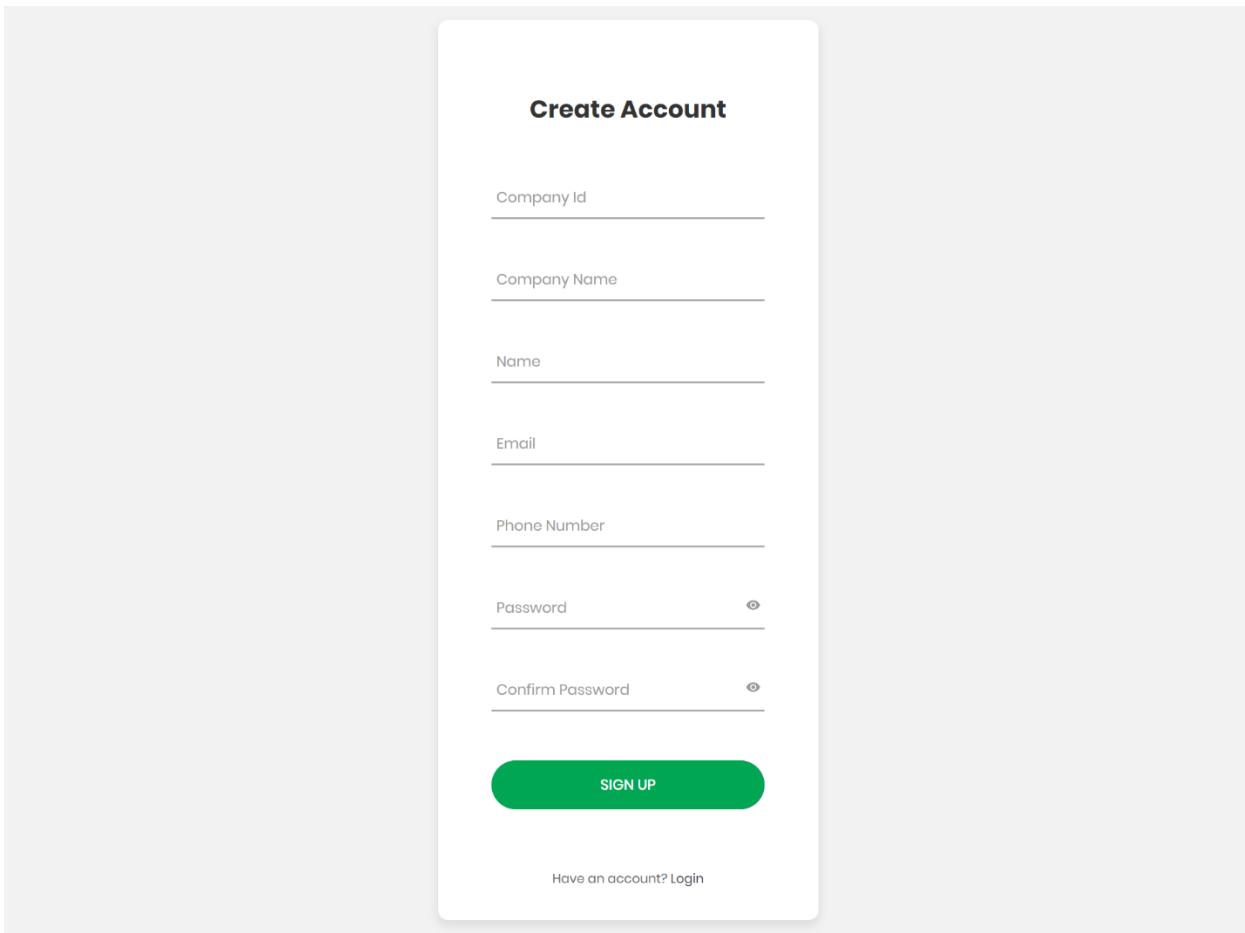

#### Step1: Click Sign up to create a new account

Fig1.2 Sign Up Page

#### Step2: Fill the user information

- 1. Enter Company ID(registered in MyCO)
- 2. Company Name(When you fill the company id from MyCo company name is auto display)
- 3. Enter Name
- 4. Enter Email
- 5. Enter Phone Number
- 6. Enter Password
- 7. Enter Confirm Password
- 8. Click SIGN UP

New account for Visa Extension Application is created.

**In case of creating new account for the same company, the user need to wait DICA to approve new account.**

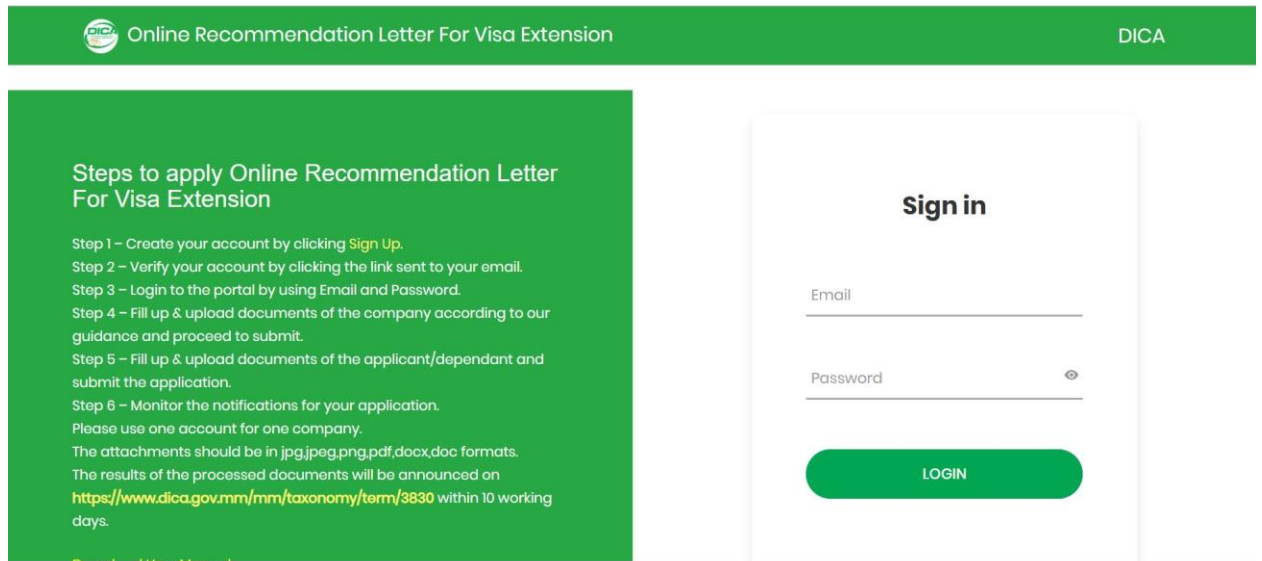

## <span id="page-5-0"></span>**2. Log in to the Recommendation Letter For Visa Extension**

Fig1.3 Log in Page

### Step: Enter Login Information

- 1. Enter email
- 2. Enter Password
- 3. Click LOGIN button

The User can log in to the system and can use recommendation letter for visa extension service.

<span id="page-6-0"></span>**3. How to apply Recommendation letter for Visa Extension(User Panel)**

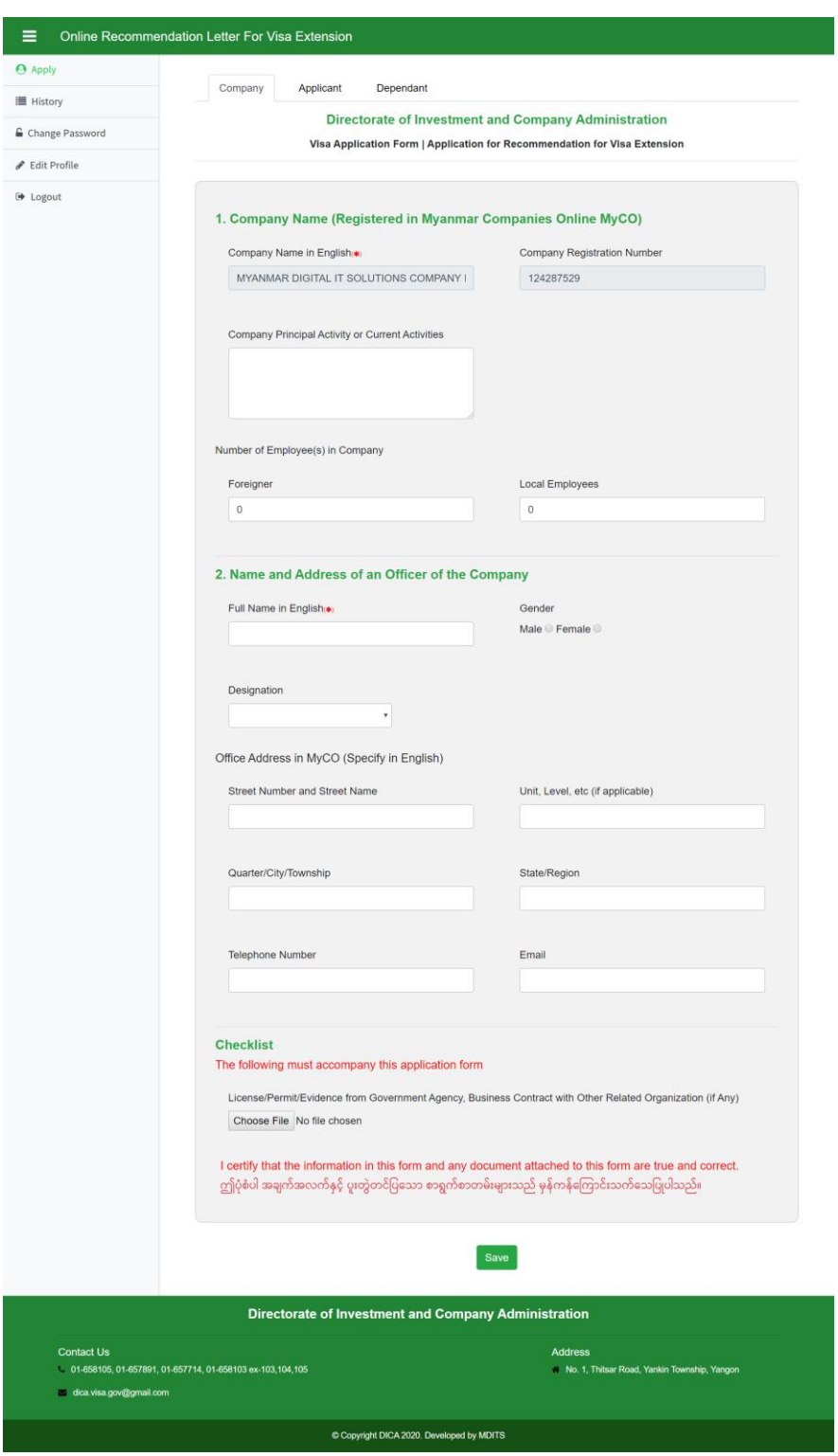

- 1. Enter Name of the Company in English
- 2. Enter Registration Number of the company
- 3. Enter Company's principal activity or current activities
- 4. Enter Numbers of Employees in company for foreigner and local person
- 5. Enter Full Name in English for officer of the company
- 6. Choose Gender of the officer of the company
- 7. Choose Designation of the officer of the company
- 8. Enter the address of the office that are specified in MyCO

-Street number and Street name

-Unit level etc.(if applicable)

-Quarter/City/Township

-State/Region

9. Enter Telephone Number and Email

10. Upload file for License/Permit/Evidence from Government Agency, Business Contract with

other Related Organization (if any)

11. Click Save Button

The company information is successfully registered.

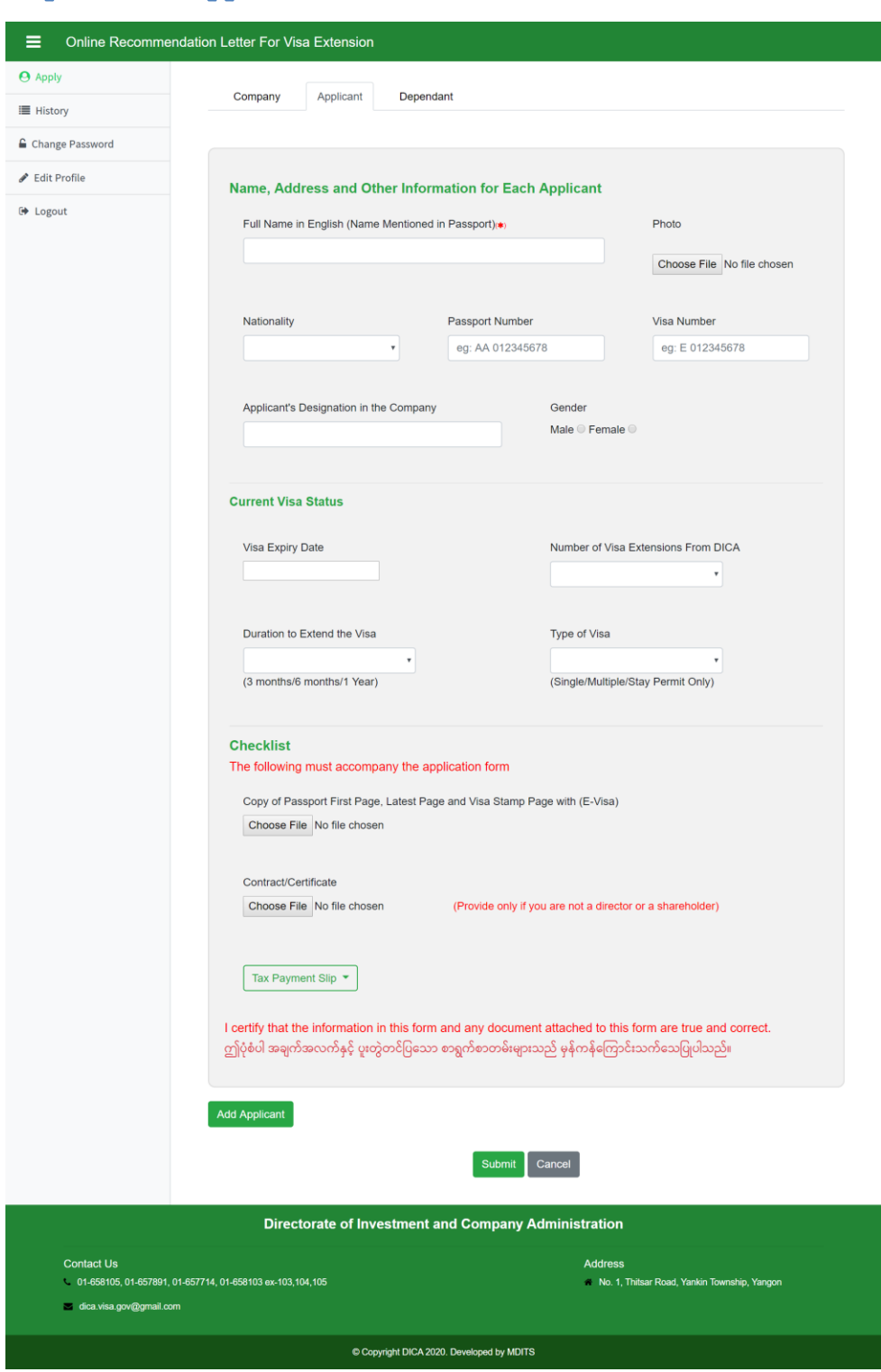

## Step 2. Fill the applicant information

- 1. Full name in English(Name Mentioned in Passport)
- 2. Upload photo for the applicant
- 3. Choose Nationality
- 4. Enter Passport Number
- 5. Enter Visa Number
- 6. Enter Applicant's Designation in the Company
- 7. Choose Gender for the applicant
- 8. Choose Visa Expiry Date
- 9. Choose Number of times of Visa Extension From DICA
- 10. Choose Duration to Extend the Visa
- 11. Choose Type of Visa
- 12. Upload file for Copy of Passport Latest and VISA stamp page with (E-Visa) company seal & officer's seal & signature(for each applicant)
- 13. Upload file for Contract/ Certificate
- 14. Click Tax payment Slip to choose type of tax

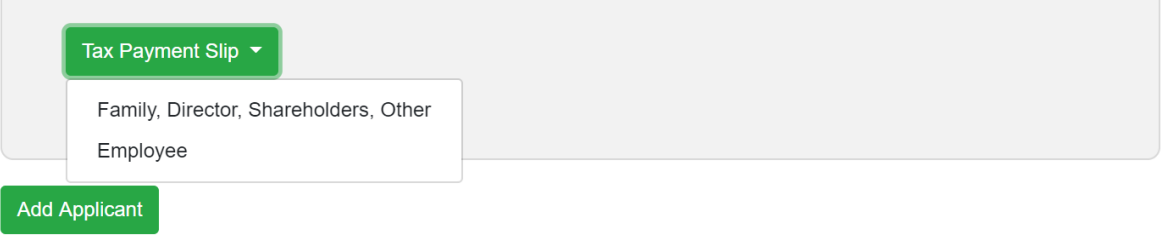

Fig1.6 Tax Payment Slip Selection

If the applicant is Family, Directors or Shareholder, choose Family, Director,Sharehoders to upload Company Tax.

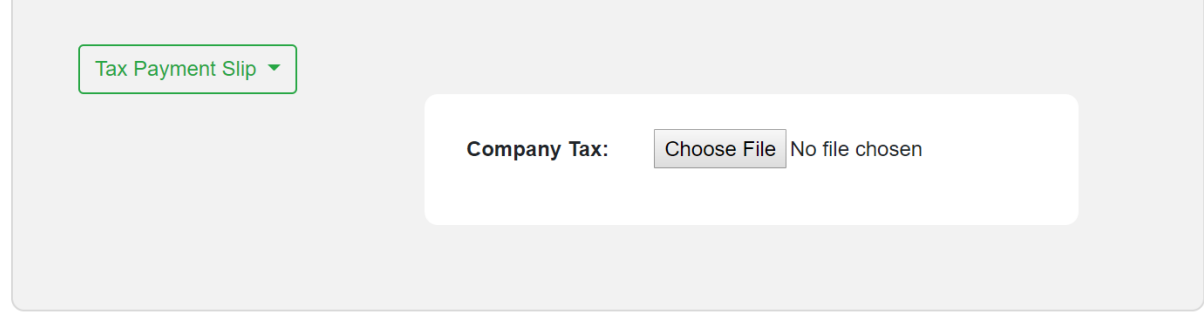

Fig1.7 Company Tax file upload

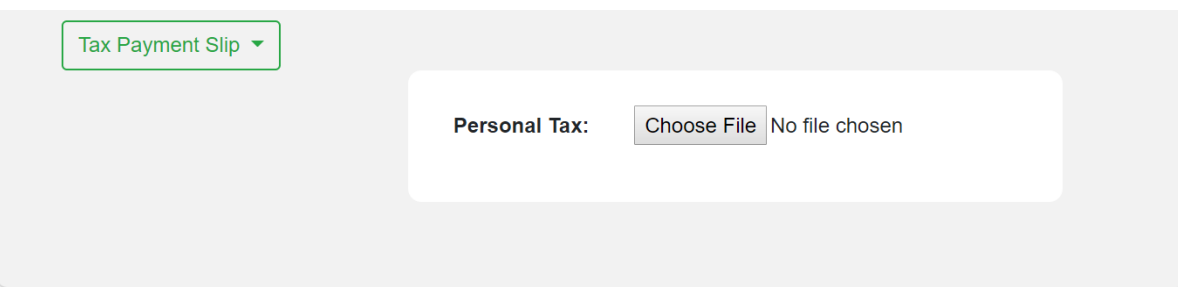

If the applicant is Employee, choose Employee to upload the personal tax

Fig1.8 Personal Tax file upload

- 15. Click Add applicant button to add more applicant form.
- 16. Click Submit button to submit the application.

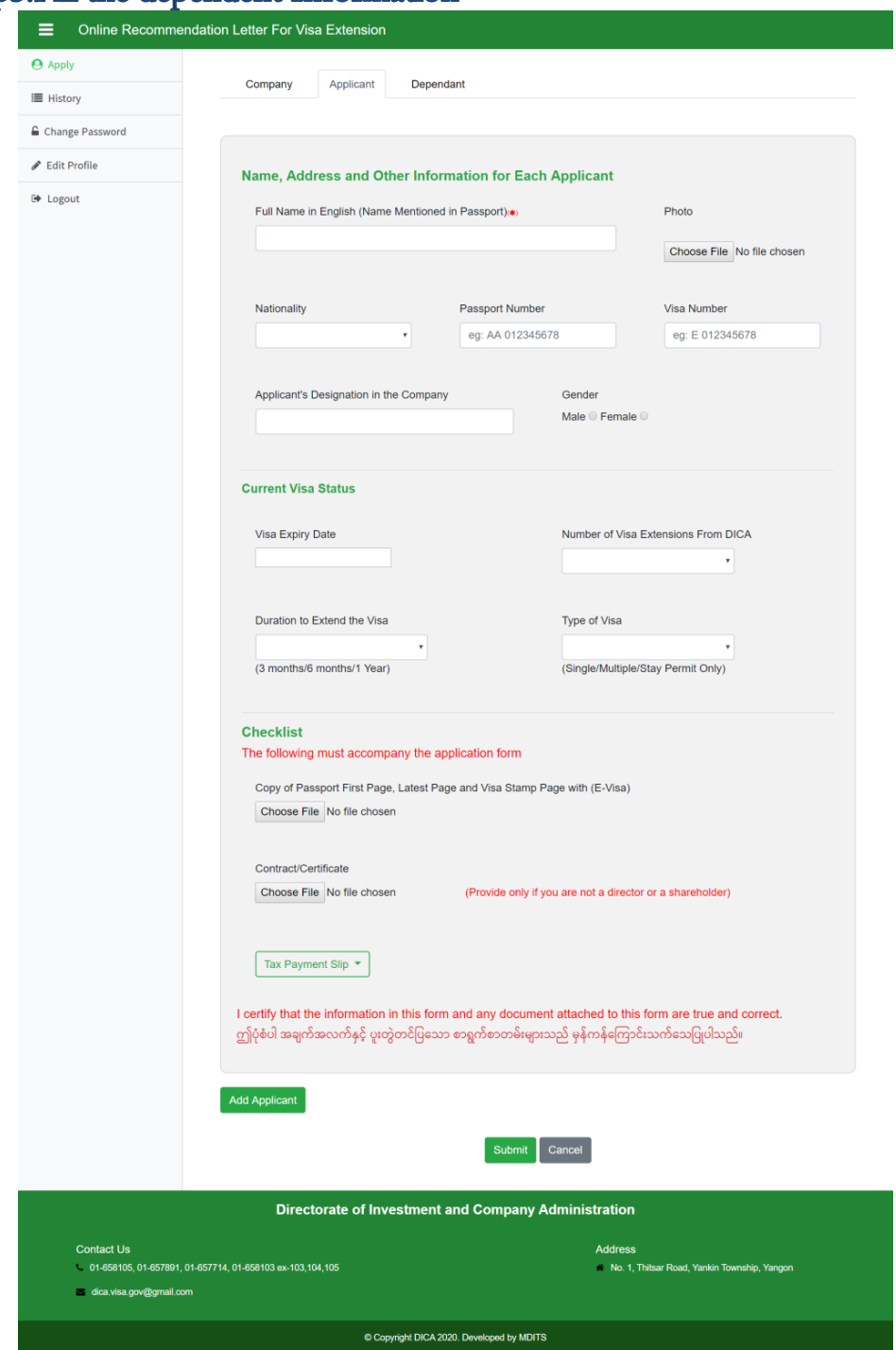

## Step3.Fill the dependent Information

- 1. Full name in English (Name Mentioned in Passport)
- 2. Upload photo for the dependent
- 3. Choose Nationality
- 4. Enter Passport Number
- 5. Enter Visa Number
- 6. Enter Applicant's Relationship with the Responsible Person in the Company
- 7. Choose Gender for the applicant
- 8. Choose Visa Expiry Date
- 9. Choose Number of times of Visa Extension From DICA
- 10. Choose Duration to Extend the Visa
- 11. Choose Type of Visa

12. Upload file for Copy of Passport Latest and VISA stamp page with (E-Visa) company seal &

officer's seal & signature (for each applicant)

- 13. Upload file for Company Tax
- 15. Click Add applicant button to add more dependent form.
- 16. Click Submit button to submit the application.

<span id="page-13-0"></span>**3. How to see result for Recommendation Letter For Visa Extension (User Panel)**

Step1.Click History on side bar to see the result.

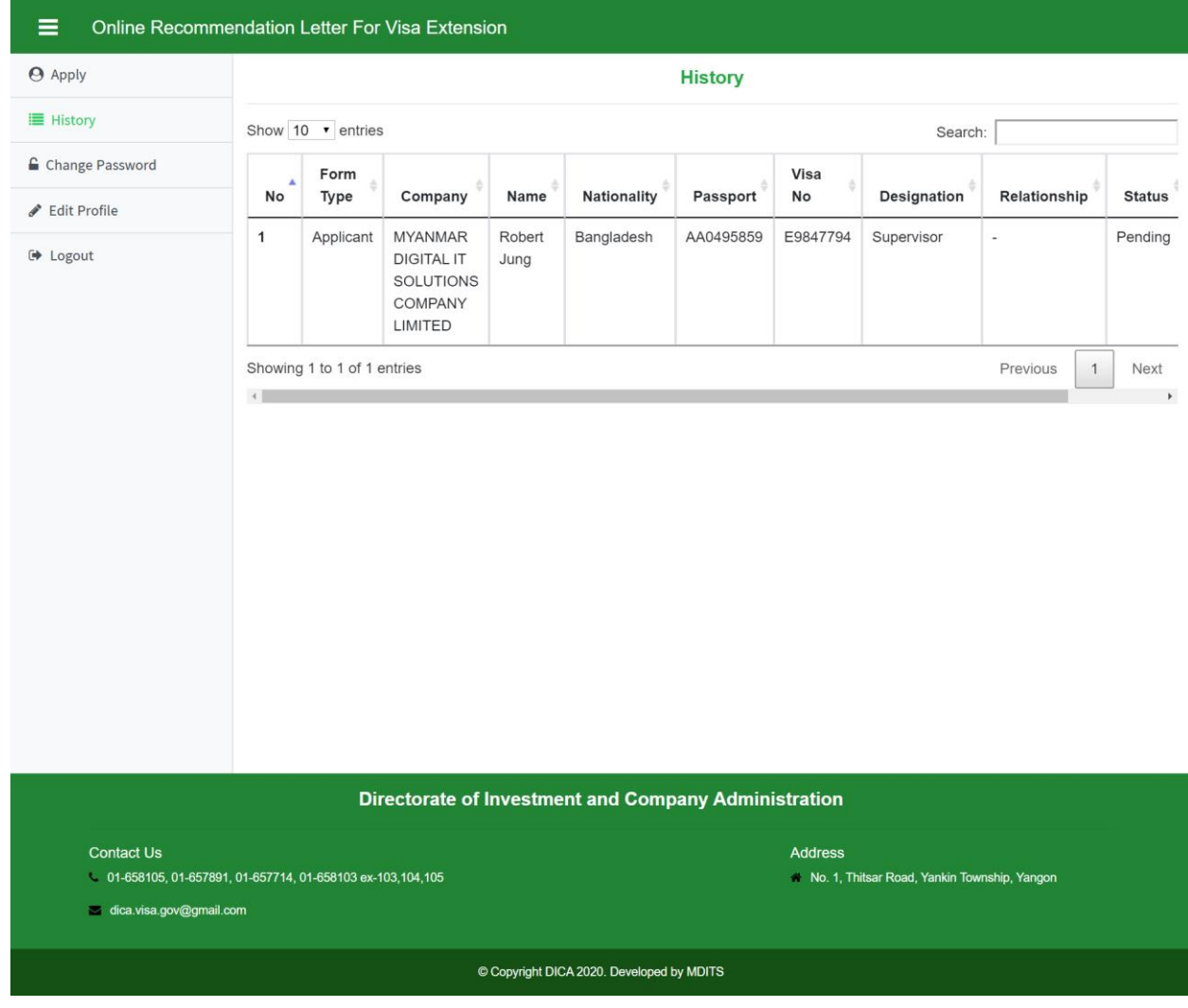

Fig1.10 Initial page for user panel

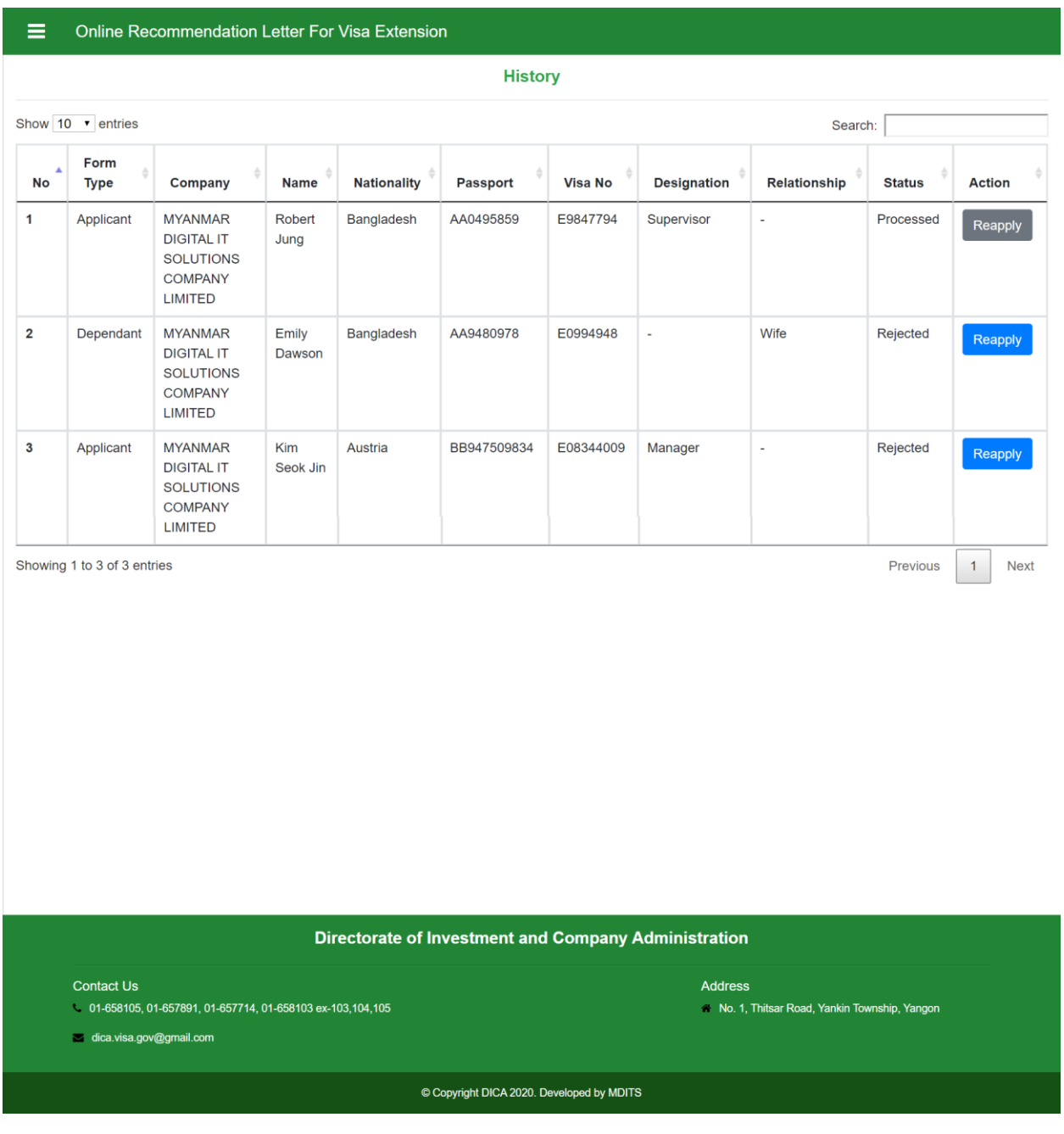

Step2.Checking the result and reapply

Fig1.11 History Page

The status of the application process can be checked in history page.

**Processed** status means the documents for the applicant or dependent are successfully processed by the DICA.

Pending status means the document for the applicant or dependent are being processed(in progress)by the DICA.

**Rejected** status means the application is rejected and need to be reapplied again by clicking reapply button.

<span id="page-16-0"></span>**4. How to reapply for rejected applicant or dependent (User Panel)**

Step 1. Click reapply button in history page and will lead to respective reapply page.

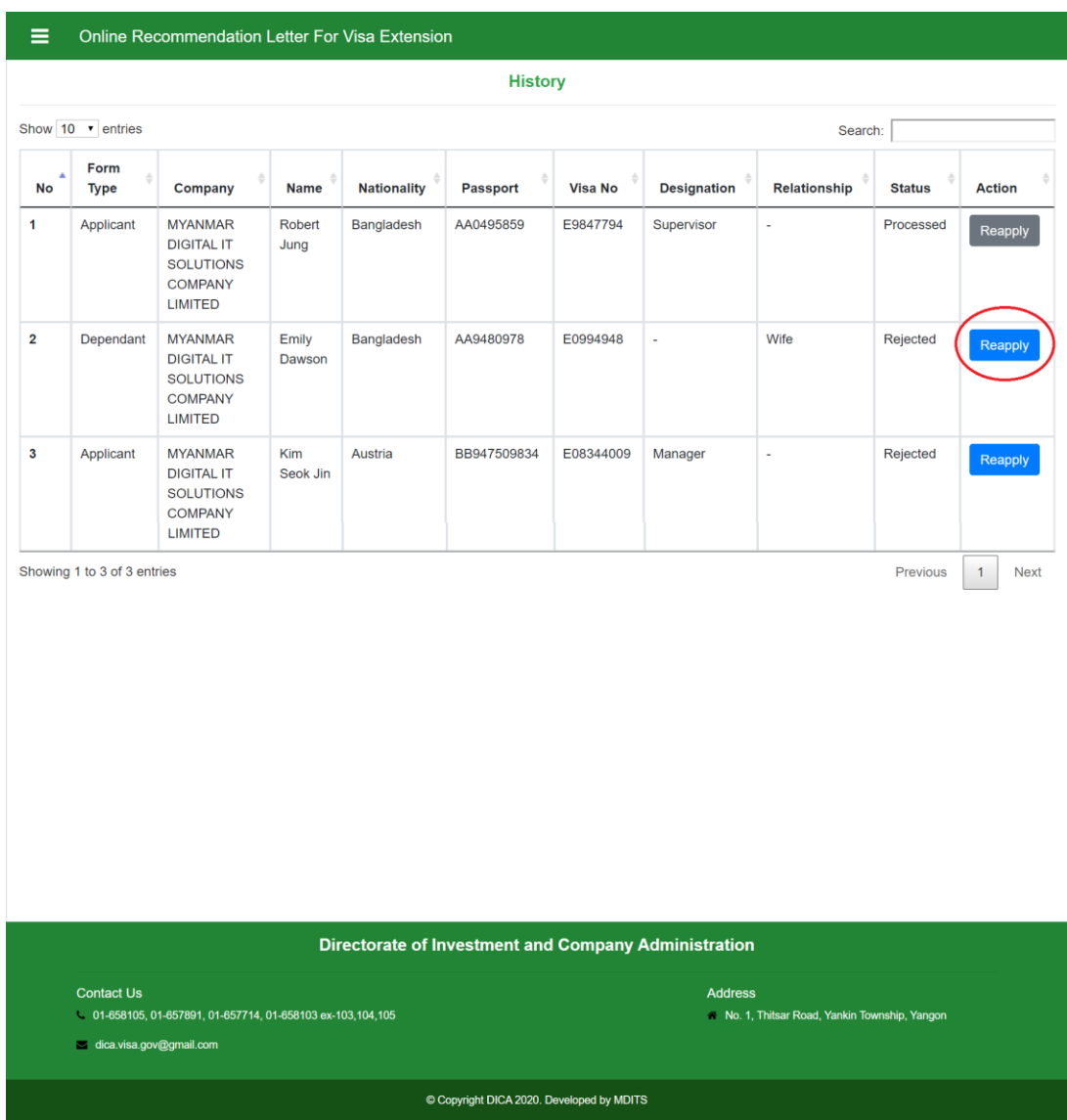

Fig1.12 History Page(to show reapplication process)

Step2.Fill the required information in respective page and reapply again.

#### Reapplication for applicant

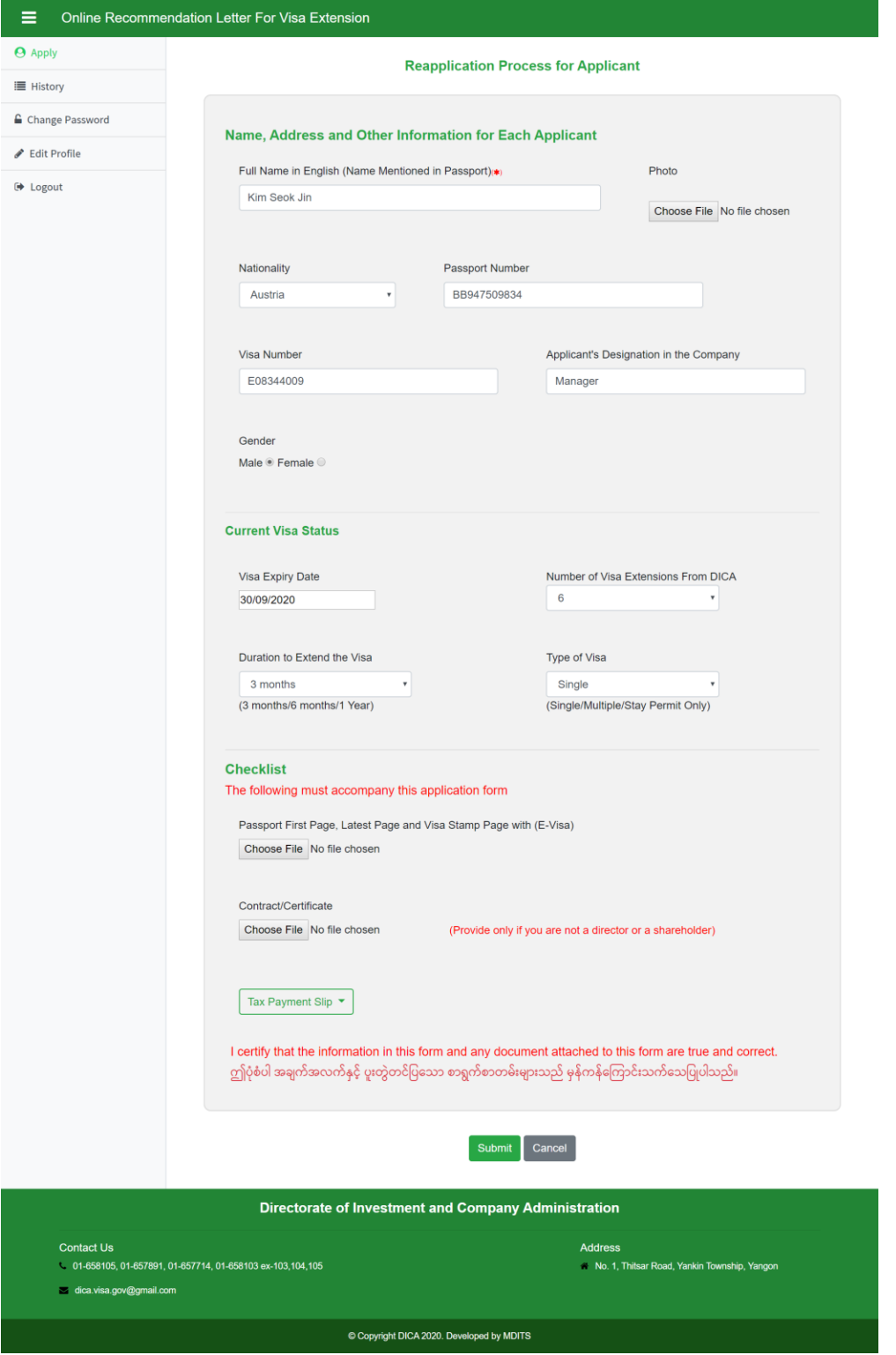

Enter information of applicant for reapplication process

- 1. 1.Full name in English(Name Mentioned in Passport)
- 2. 2.Upload photo for the applicant
- 3. Choose Nationality
- 4. Enter Passport Number
- 5. Enter Visa Number
- 6. Enter Applicant's Designation in the Company
- 7. Choose Gender for the applicant
- 8. Choose Visa Expiry Date
- 9. Choose Number of times of Visa Extension From DICA
- 10. Choose Duration to Extend the Visa
- 11. Choose Type of Visa
- 12. Upload file for Copy of Passport Latest and VISA stamp page with (E-Visa) company seal & officer's seal & signature(for each applicant)
- 13. Upload file for Contract/ Certificate
- 14. Click Tax payment Slip to choose type of tax

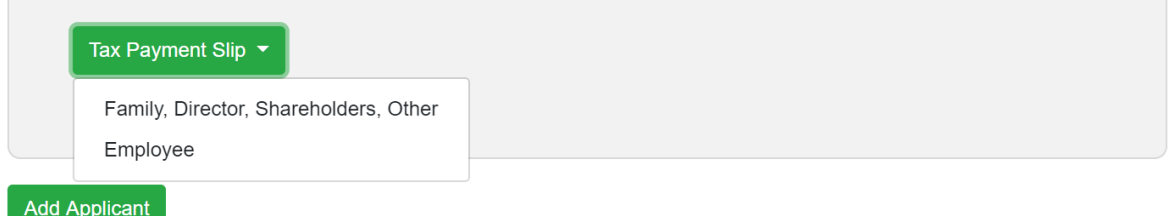

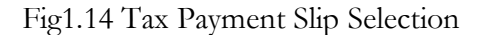

If the applicant is Family, Directors or Shareholder, choose Family, Director, Shareholders to upload Company Tax.

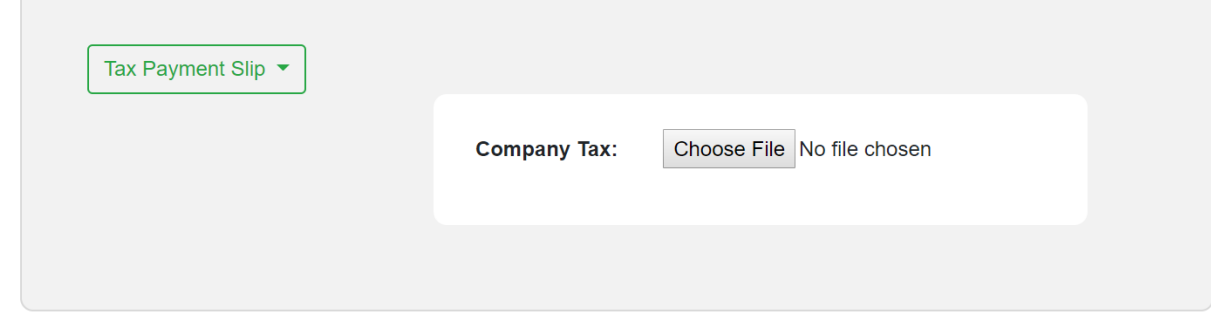

Fig1.15 Company Tax file upload

If the applicant is Employee, choose Employee to upload the personal tax

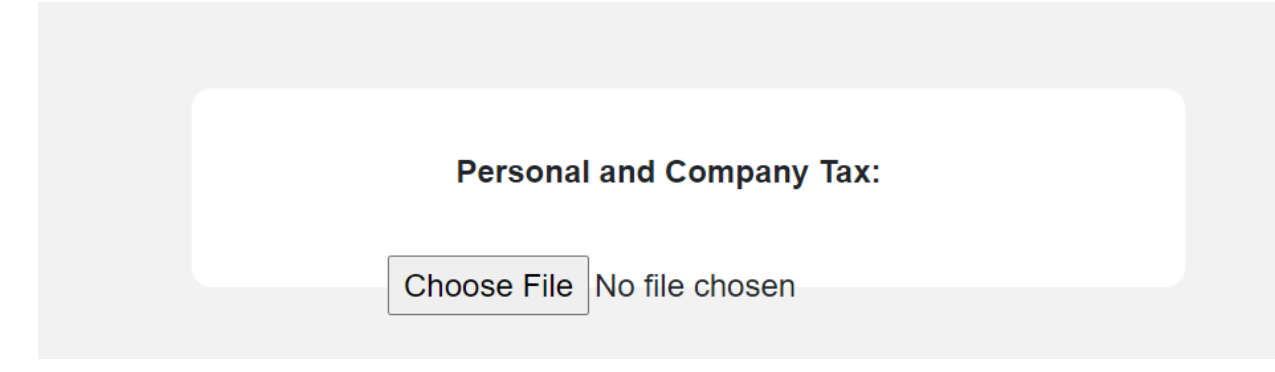

Fig1.16 Personal Tax file upload

15. Click Submit button to submit the reapplication form.

### Reapplication for dependent

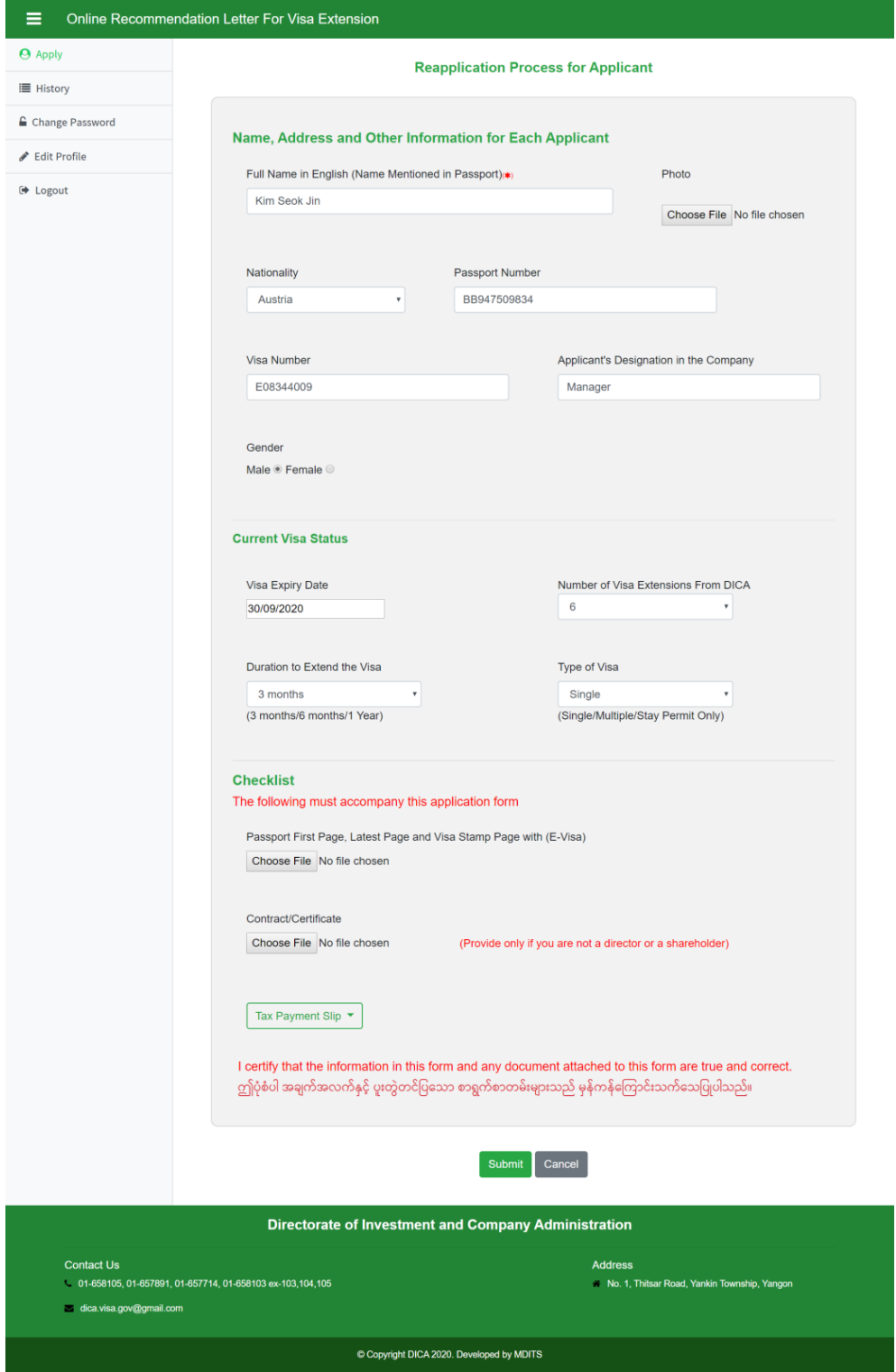

Fig1.17 Reapplication form for dependent

- 1. Full name in English (Name Mentioned in Passport)
- 2. Upload photo for the dependent
- 3. Choose Nationality
- 4. Enter Passport Number
- 5. Enter Visa Number
- 6. Enter Applicant's Relationship with the Responsible Person in the Company
- 7. Choose Gender for the applicant
- 8. Choose Visa Expiry Date
- 9. Choose Number of times of Visa Extension From DICA
- 10. Choose Duration to Extend the Visa
- 11. Choose Type of Visa

12. Upload file for Copy of Passport Latest and VISA stamp page with (E-Visa) company seal & officer's seal & signature (for each applicant)

14. Upload file for company Tax

**Notice: If the applicant or dependent is rejected because company information is incorrect. The applicant needs to fill the company information again.**

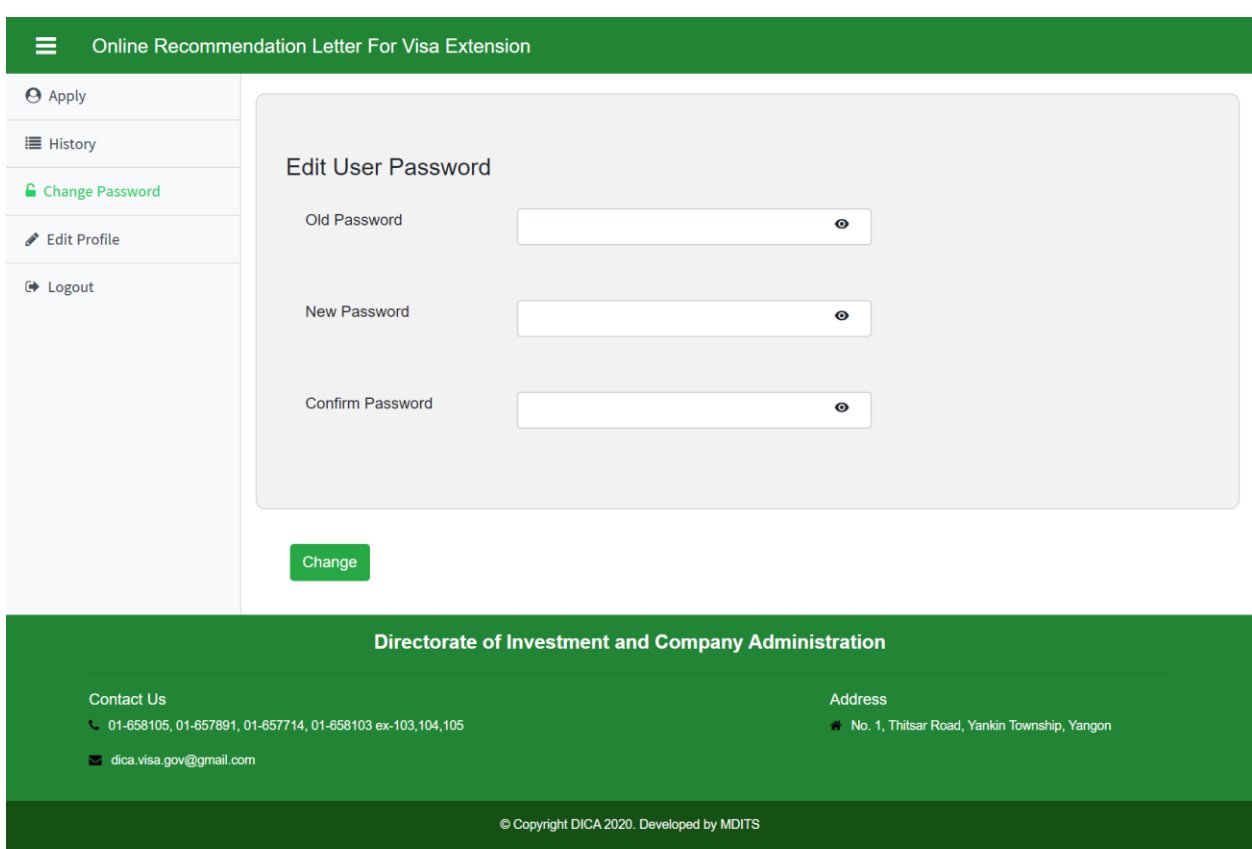

### <span id="page-22-0"></span>**5. How to Change Password (User Panel)**

Fig1.18 Change Password Form

## Step. Click change password and enter password information

- 1. Enter Old Password.
- 2. Enter New Password.
- 3. Enter Confirm Password.
- 4. Click Edit button

Password is changed.

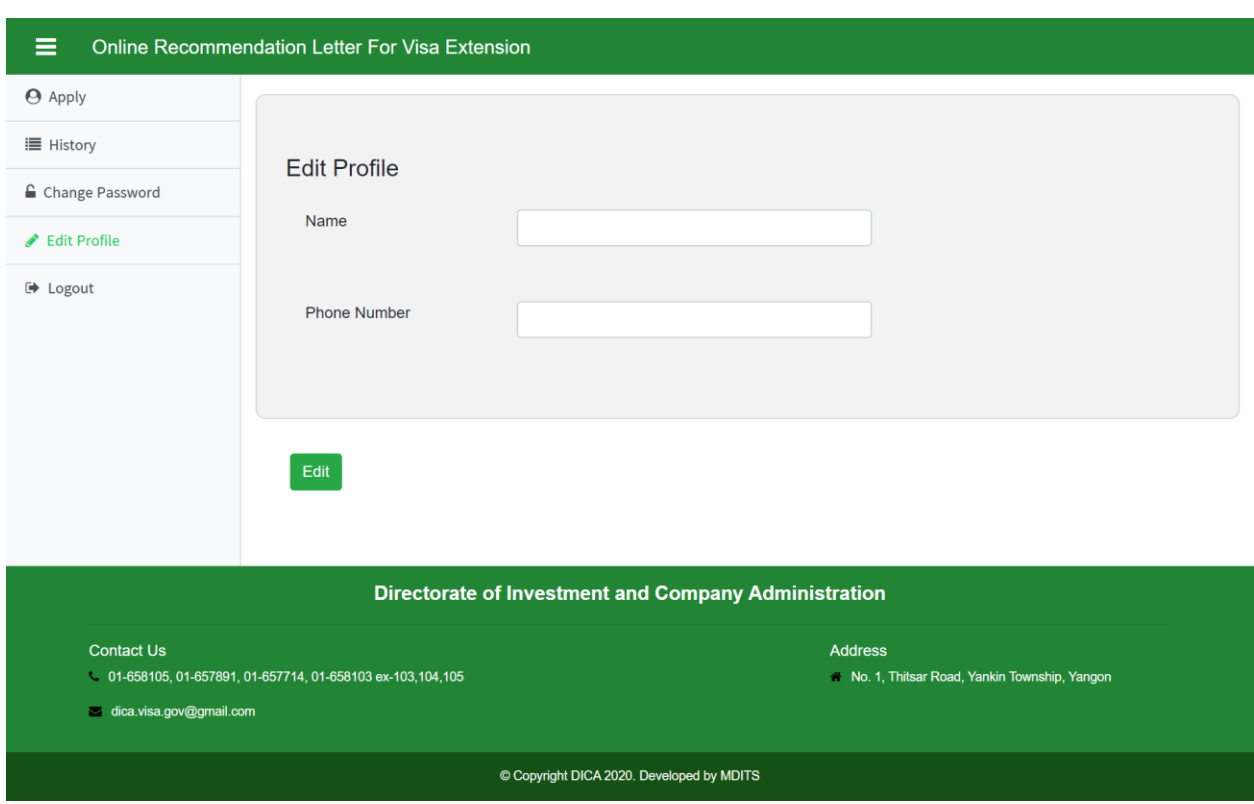

<span id="page-23-0"></span>**6. How to change User Information**

Fig1.19 Change Edit Profile Form

## Step. Click Edit Profile and enter user information

- 1. Enter Name.
- 2. Enter Phone
- 3. Click Edit button

User information is changed.